@Teilnehmer:innen · Arbeitsmaterial 1 · Aufgabenblatt

#### **Gordischer Dateiknoten**

- 1. Lade dir unter folgendem Link die Datei **Mara.zip** herunter: [www.digitalejugendarbeit.de/dateien/Mara.zip](https://www.digitalejugendarbeit.de/dateien/Mara.zip)
- 2. Entpacke die Zip-Datei.
- 3. Füge **Mara\_1.pdf** und **Mara\_2.pdf** zu einer PDF Datei zusammen.
- 4. Benenne die neue PDF-Datei **Mara.pdf**.
- 5. Speichere **Mara.pdf** in einem neuen Ordner, den du "**Olgas Ordner**" benennst.
- 6. Besorge dir folgende Dateien und speichere sie in dem Ordner "**Olgas Ordner**" nach diesem Schema:

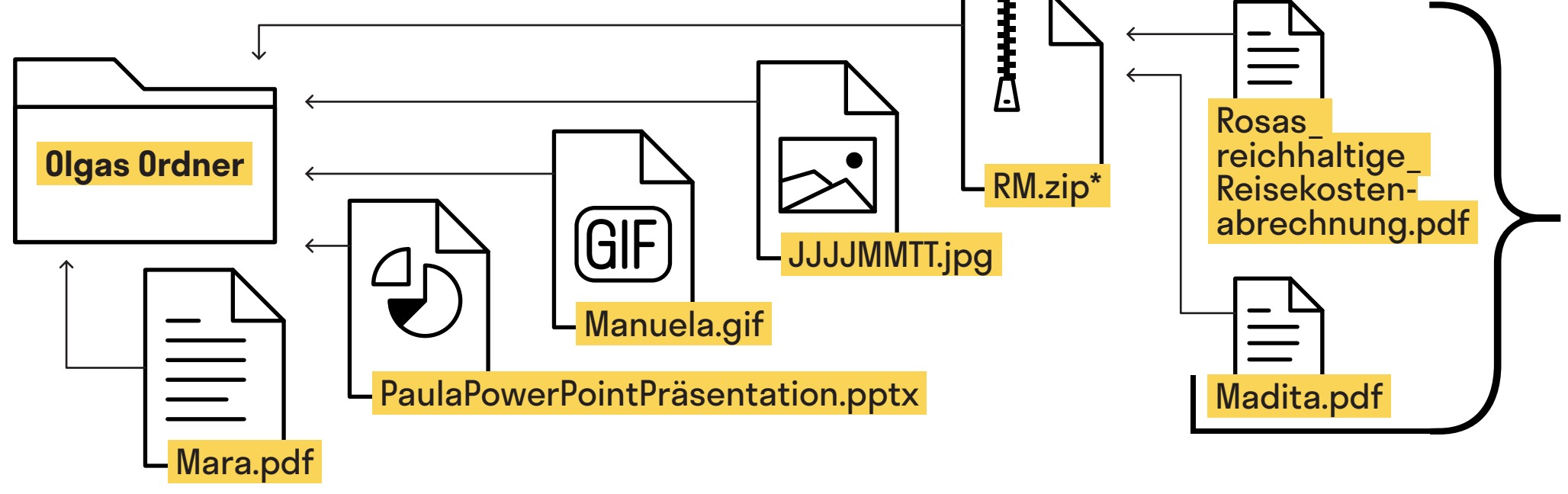

- 1. Lade dir unter folgendem Link die Datei **Michaela.pptx** herunter: [www.digitalejugendarbeit.de/dateien/Michaela.pptx](https://www.digitalejugendarbeit.de/dateien/Michaela.pptx)
- 2. Öffne die Datei und finde heraus, wem die Präsentation wirklich gehört.
- 3. Benenne die Datei nach folgendem Schema um: **VornamederAutorinPowerPointPräsentation.pptx\*** (bspw. MikasPowerPointPräsentation.pptx).
- 4. Speichere deine Datei in einem neuen Ordner, den du "Olgas Ordner" benennst.
- 5. Besorge dir folgende Dateien und speichere sie in dem Ordner "**Olgas Ordner**" nach diesem Schema:

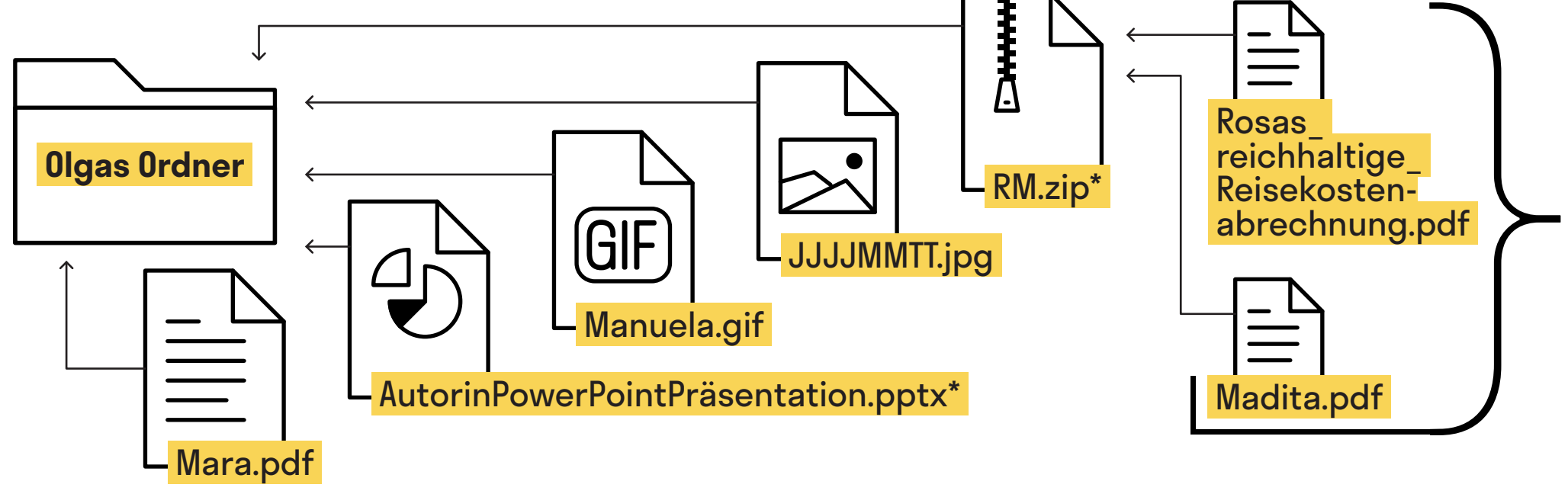

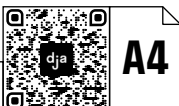

- 1. Lade dir unter folgendem Link die Datei **Manuela.mp4** herunter: [www.digitalejugendarbeit.de/dateien/Manuela.mp4](https://www.digitalejugendarbeit.de/dateien/Manuela.mp4)
- 2. Schau dir das Video einmal an
- 3. Erstelle daraus ein GIF
- 4. Benenne das GIF **Manuela.gif**
- 5. Speichere **Manuela.gif** in einem neuen Ordner, den du "**Olgas Ordner**" benennst.
- 6. Besorge dir folgende Dateien und speichere sie in dem Ordner "**Olgas Ordner**" nach diesem Schema:

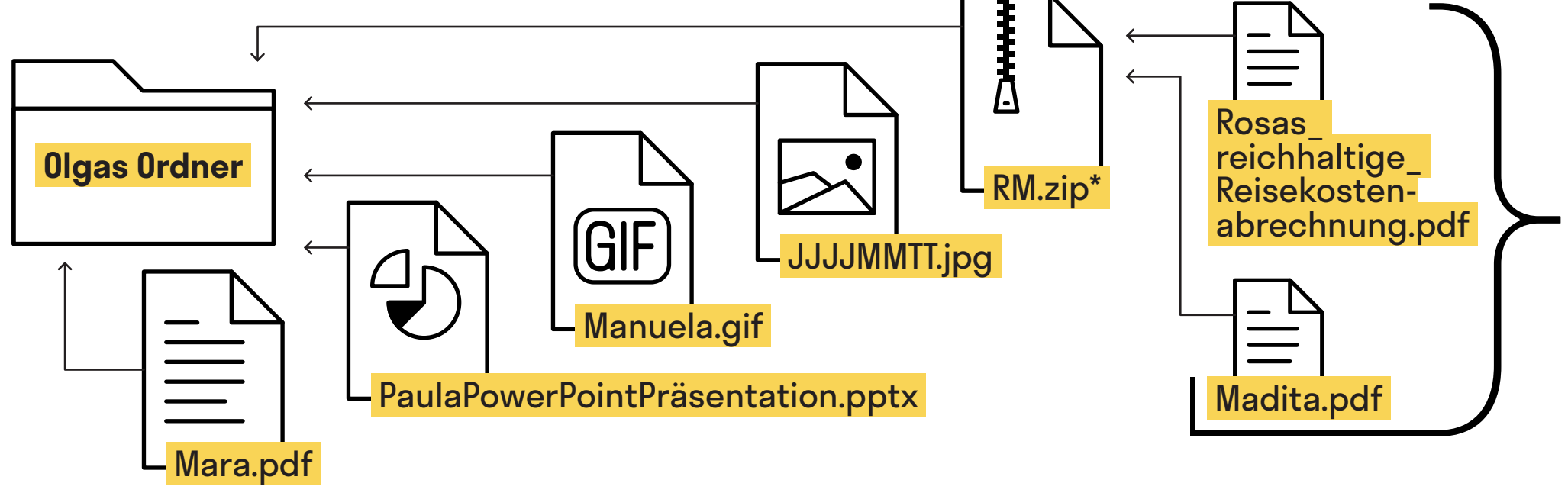

- 1. Lade dir unter folgendem Link die Datei **Malu.jpg** herunter: [www.digitalejugendarbeit.de/dateien/Malu.jpg](https://www.digitalejugendarbeit.de/dateien/Malu.jpg)
- 2. Finde heraus, an welchem Tag das Foto gemacht worden ist.
- 3. Benenne die Datei nach dem Erstellungsdatum. Nutze folgendes Schema: **JJJJMMTT.jpg**
- 4. Speichere deine Datei in einem neuen Ordner, den du "Olgas Ordner" benennst.
- 5. Besorge dir folgende Dateien und speichere sie in dem Ordner "**Olgas Ordner**" nach diesem Schema:

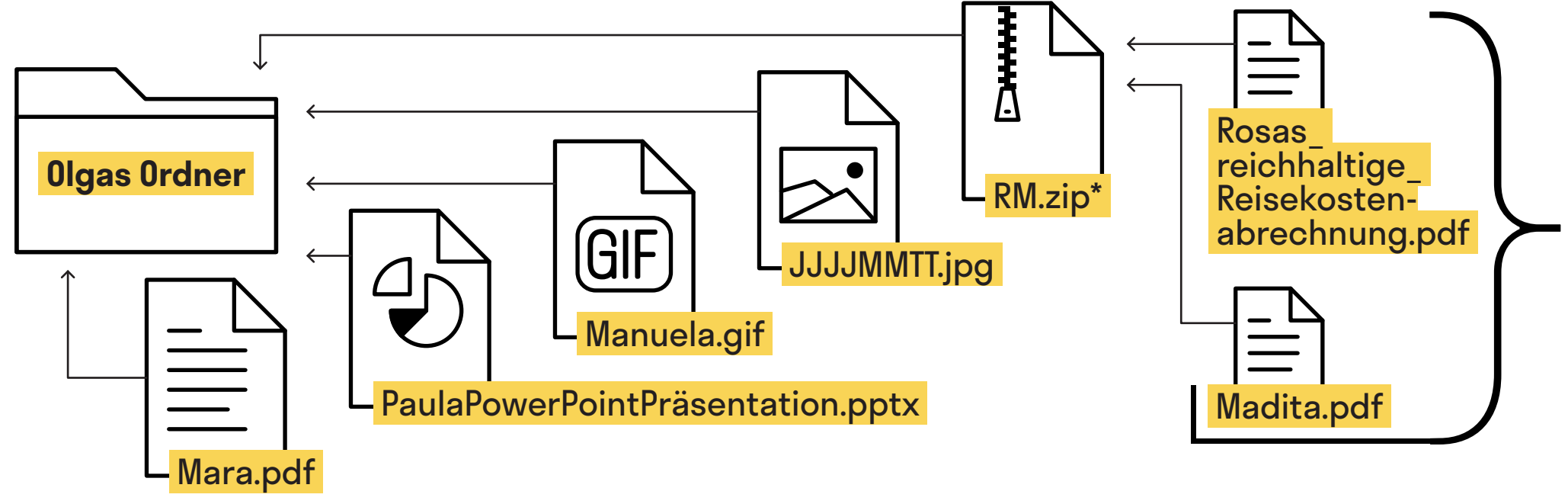

- 1. Lade dir unter folgendem Link die Datei **Madita1.docx** herunter: [www.digitalejugendarbeit.de/dateien/Madita1.docx](https://www.digitalejugendarbeit.de/dateien/Madita1.docx)
- 2. Begib dich auf die Suche nach **Madita2.docx**
- 3. Füge die beiden Dokumente zu einem PDF zusammen. Benenne die neue Datei **Madita.pdf**
- 4. Speichere Madita.pdf in einem neuen Ordner, den du "Olgas Ordner" benennst.
- 5. Besorge dir folgende Dateien und speichere sie in dem Ordner "**Olgas Ordner**" nach diesem Schema:

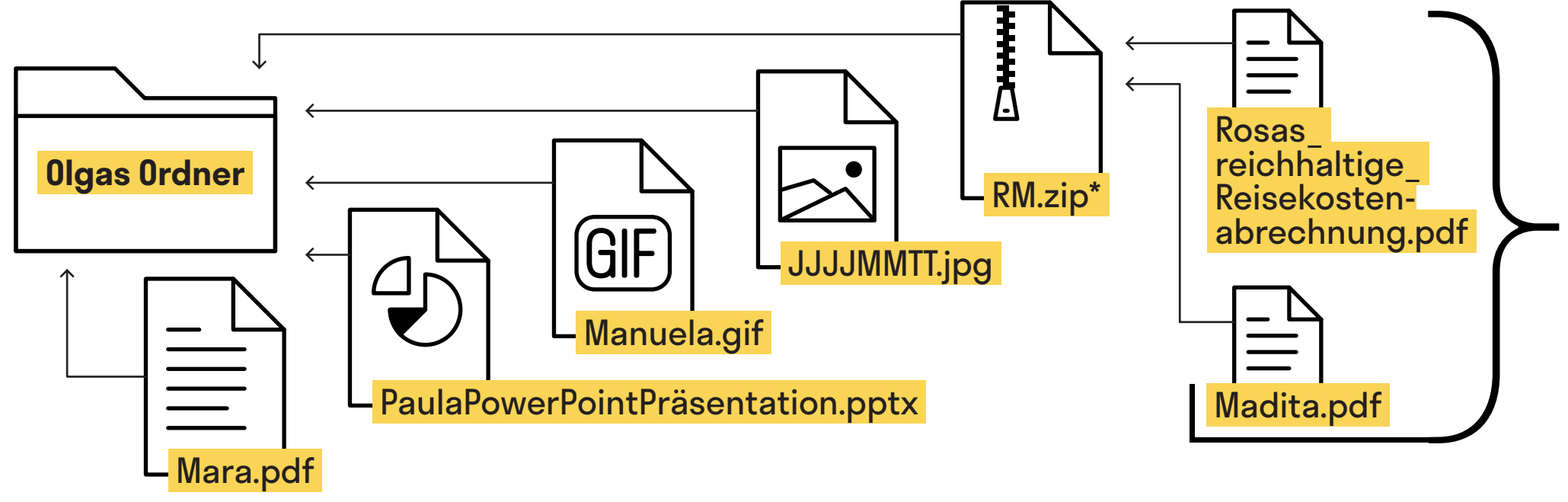

- 1. Lade dir unter folgendem Link die Datei **Madita2.docx** herunter: [www.digitalejugendarbeit.de/dateien/Madita2.docx](https://www.digitalejugendarbeit.de/dateien/Madita2.docx)
- 2. Begib dich auf die Suche nach **Madita1.docx**
- 3. Füge die beiden Dokumente zu einem PDF zusammen. Benenne die neue Datei **Madita.pdf**
- 4. Speichere Madita.pdf in einem neuen Ordner, den du "Olgas Ordner" benennst.
- 5. Besorge dir folgende Dateien und speichere sie in dem Ordner "**Olgas Ordner**" nach diesem Schema:

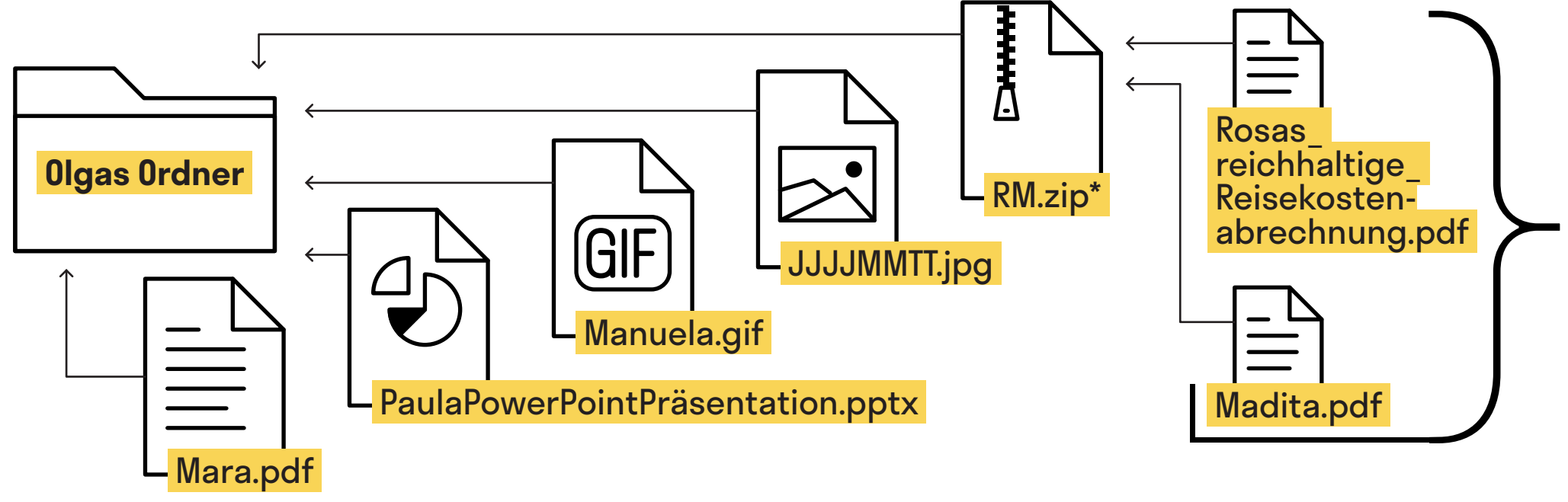

- 1. Lade dir unter folgendem Link die Datei **Rosa.xlsx** herunter: [www.digitalejugendarbeit.de/dateien/Rosa.xlsx](https://www.digitalejugendarbeit.de/dateien/Rosa.xlsx)
- 2. Exportiere die Datei im PDF-Format.
- 3. Benenne die Datei in **Rosas\_reichhaltige\_Reisekostenabrechnung.pdf** um.
- 4. Speichere **Rosas\_reichhaltige\_Reisekostenabrechnung.pdf** in einem neuen Ordner, den du "**Olgas Ordner**" benennst
- 5. Besorge dir folgende Dateien und speichere sie in dem Ordner "**Olgas Ordner**" nach diesem Schema:

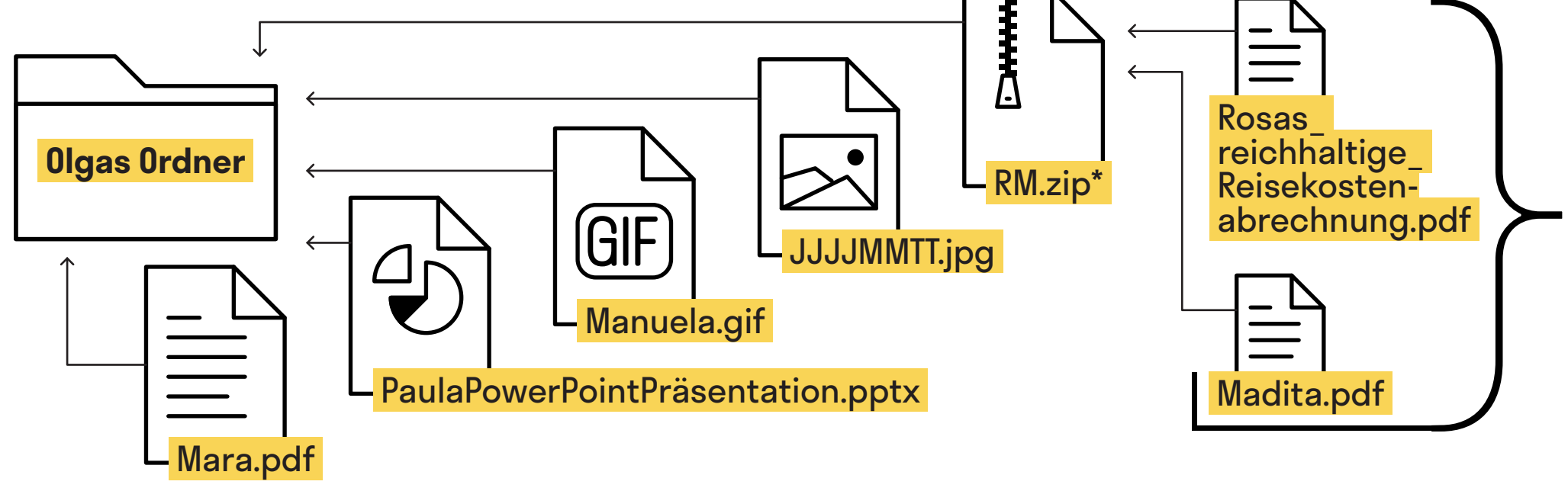